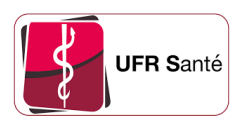

# Intégrer l'agenda partagé SoGo dans mon agenda Google

Version : 1 Date: 17/11/2023 Auteur(s) : Noémie Dufourd - UFR Santé - Université de Rouen Normandie Licence : CC - BY - SA

# 1. Procédure d'intégration à l'agenda Google

# **Prérequis**

Avoir un agenda Google et être connecté dessus.

## Procédure

1. Sur la ligne « Autres agendas », cliquez sur le « + » puis sur « A partir de l'URL »

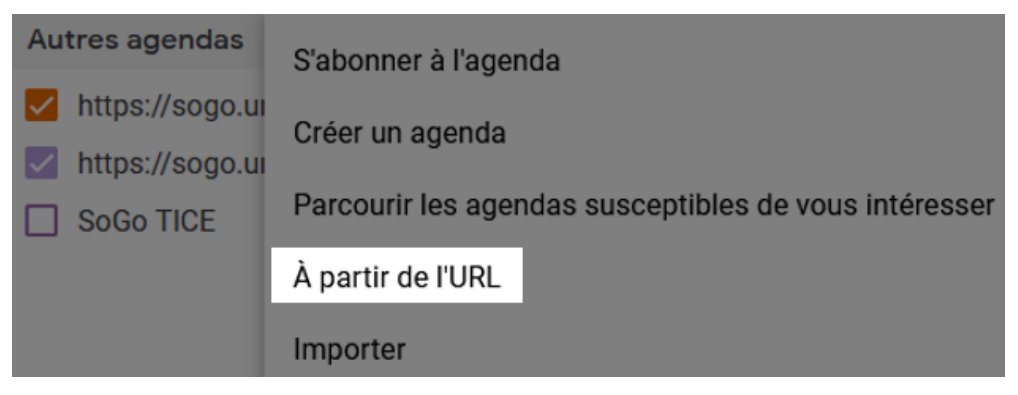

2. Parmi les liens qui vous ont été envoyé, copiez-collez celui qui se termine par .ics et cliquez sur « Ajouter un agenda »

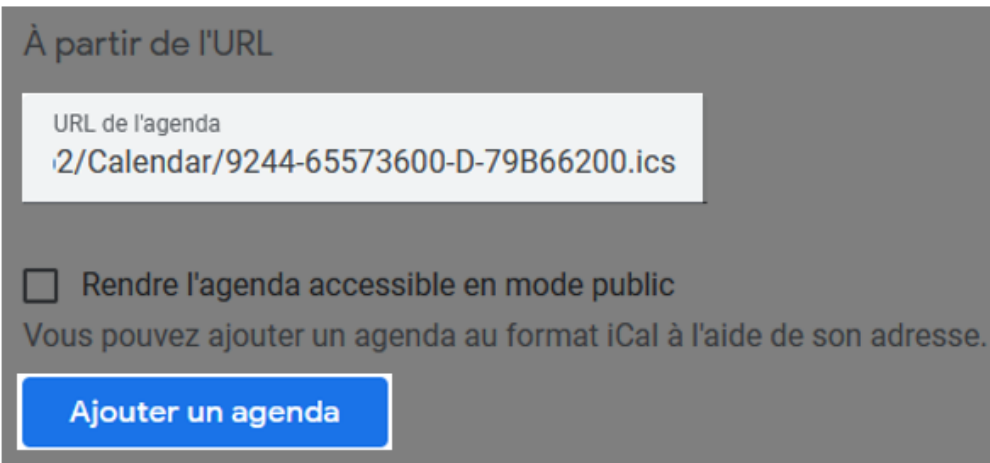

- 3. Ouvrez votre agenda Google depuis l'application sur votre téléphone mobile
- 4. Cliquez sur les trois traits horizontaux en haut à gauche, puis cliquez sur « Paramètres »

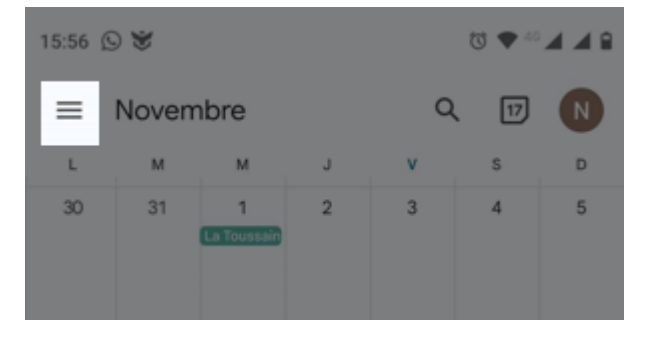

### 5. Cliquez sur la ligne de l'agenda partagé SoGo

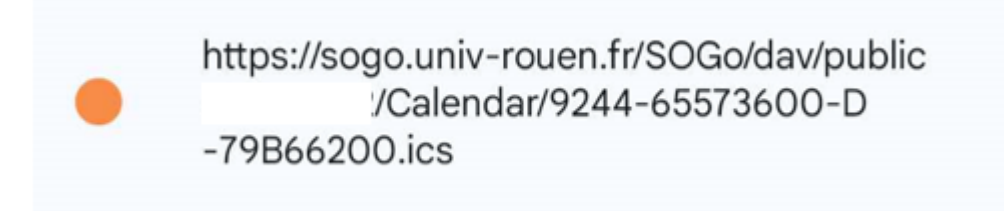

#### 6. Activez la synchronisation

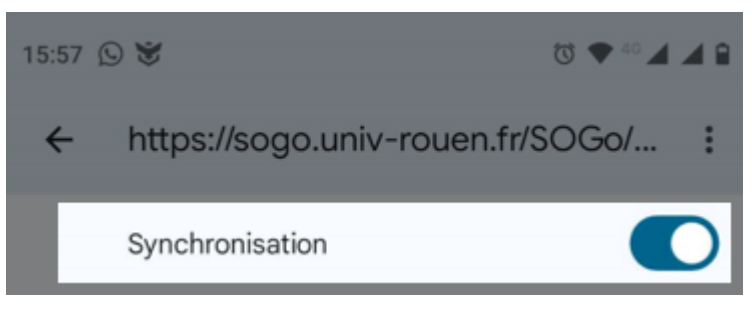

7. Soyez patient : la synchronisation par Google peut prendre plusieurs heures.

#### Résultat

Une fois que la synchronisation sera passée, vous verrez apparaître les événements de l'agenda partagé dans votre agenda Google.